調剤 230315

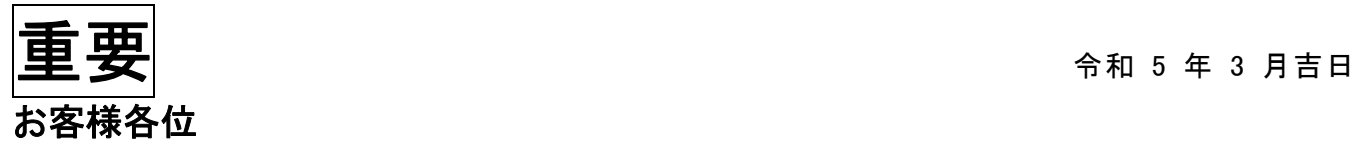

# (EM) 株式会社 EMシステムズ

### 3 月 14 日官報告示 新薬のご案内

拝啓 平素は格別のご高配を賜り、厚く御礼申し上げます。

 さて、2023 年 3 月 14 日に新薬告示されましたので、告示情報を案内いたします。今回告示された 薬品を使用される場合、下記の内容をご確認いただき、必要に応じて薬品追加をお願いいたします。 なお、マスタ提供予定日まで使用する予定の無い薬品につきましては、薬品追加の必要はございま せん。詳細は下記のとおりです。

記

敬具

#### 《薬品マスタ提供予定日》

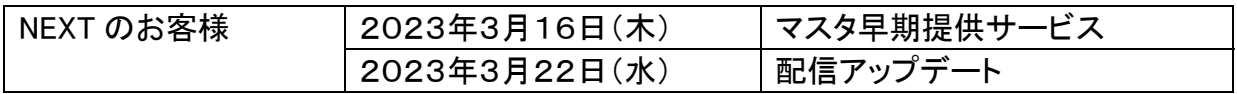

※ 薬情文章、画像マスタ、商品コードマスタ(JAN)など、薬品原本以外の各種マスタは、 2023 年 4 月 6 日(木)マスタ配信アップデート以降、順次ご提供いたします。

#### 《告示情報》

9ページ以降をご確認ください。

《作業手順》 薬品マスタ追加 ・・・「薬品マスタの追加手順」(P2~) 薬品マスタ付け替え ・・・「薬品コード付け替え手順」(P4~)

#### 《ご注意》

今回告示された各医薬品がハイリスク薬に該当するかについては、厚労省ハイリスク一覧(特定薬 剤管理指導加算等の算定対象となる薬剤一覧)が更新され次第、随時配信アップデートにてマスタを 提供させていただきます。(更新内容は、マスタ履歴をご確認ください)

マスタの提供があるまでは、お客様の責任において設定をお願いします。

また、配信アップデートを適用しても、薬品マスタのハイリスクフラグは書き換えません。必要に応 じて、ハイリスクフラグを設定してください。

# 【1】 薬品マスタの追加手順

はじめに、薬品一覧からコード検索して薬品原本マスタに該当の薬品が存在しないかどうか確認してください。薬品 原本マスタに薬品が存在しない場合は、以下の手順で追加してください。

#### <手順>

- 1. メニュー画面より、マスタ登録(T)⇒調剤系⇒薬品登録を選択すると、「薬品一覧」画面が表示されます。
- 2. F1原本を選択します。「薬品原本選択」画面が表示されます。
- 3. F2追加を選択すると、「薬品登録」画面が表示されますので、必要な内容を入力してください。

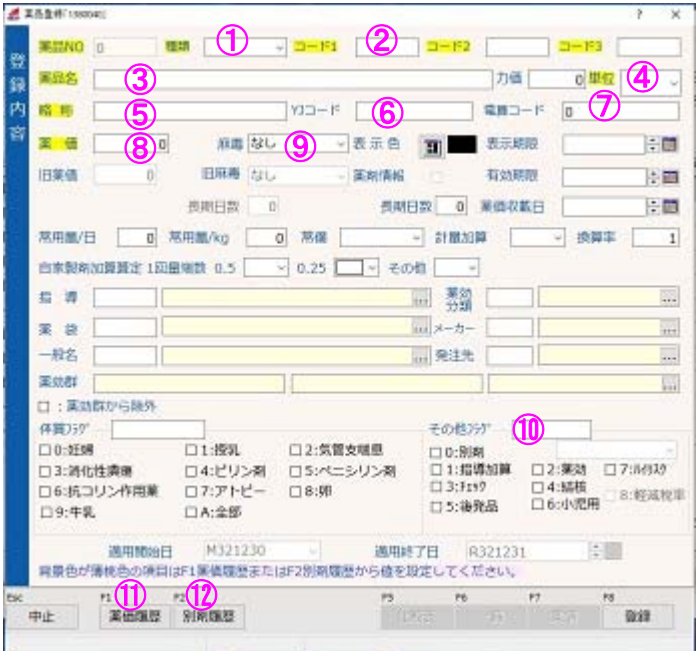

#### ≪必須項目≫

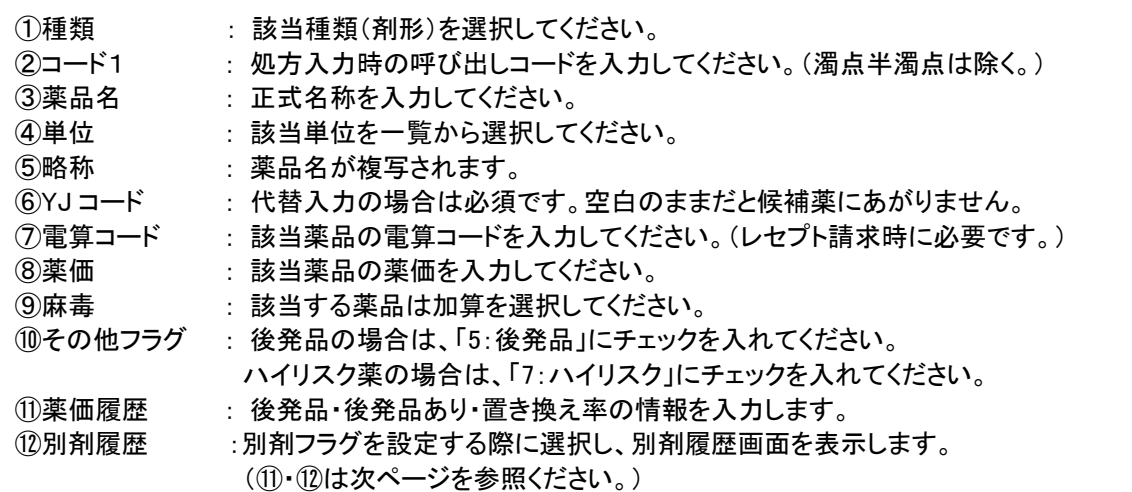

#### 4. F1薬価履歴を選択して、告示情報を元に後発品・後発品あり・置き換え率の情報を入力してください。

 $\sim$  10  $\sim$  10  $\sim$ 

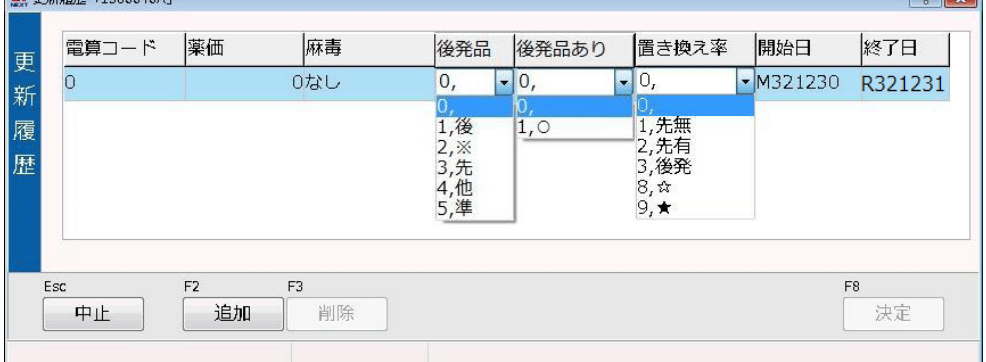

● 「後発品」欄では、下記のいずれかを選択してください。 1.後・・・・後発医薬品 2.※・・・・先発医薬品と薬価が同等か高い医薬品 3.先・・・・先発医薬品 4.他・・・・生薬・漢方薬など昔からある医薬品 5.準・・・・昭和 42 年以前に薬価収載された医薬品のうち、 価格差のある後発医薬品が存在する医薬品

●「後発品あり」欄では、世の中に後発医薬品が存在する薬品の場合に「1, 〇」を選択してください。

●「置き換え率」欄では、下記のいずれかを選択してください。 1.先無・・・・後発医薬品がない先発医薬品 2.先有・・・・後発医薬品がある先発医薬品 3.後発・・・・後発医薬品 8.☆ ・・・・後発医薬品と同額又は薬価が低い先発医薬品 9.★ ・・・・先発医薬品と同額又は薬価が高い後発医薬品

- 5. 「更新履歴」画面の情報を入力後、エンターキーでカーソルを送り、F8決定を選択してください。 (「更新履歴」画面での情報の更新がない場合は、Esc 中止で画面を閉じてください。)
- 6. 「薬品登録」画面に戻ります。別剤フラグの設定が必要な場合は、F2別剤履歴を選択してください。 別剤フラグの設定の必要がない場合は、手順8へ進んでください。
- 7. 「更新履歴」ー別剤履歴タブが表示されますので、F2追加を選択してください。 新しい履歴行が1行増えますので、▼をクリックしてフラグの種類を選択してください。 登録する開始月を確認し、F8決定を選択してください。

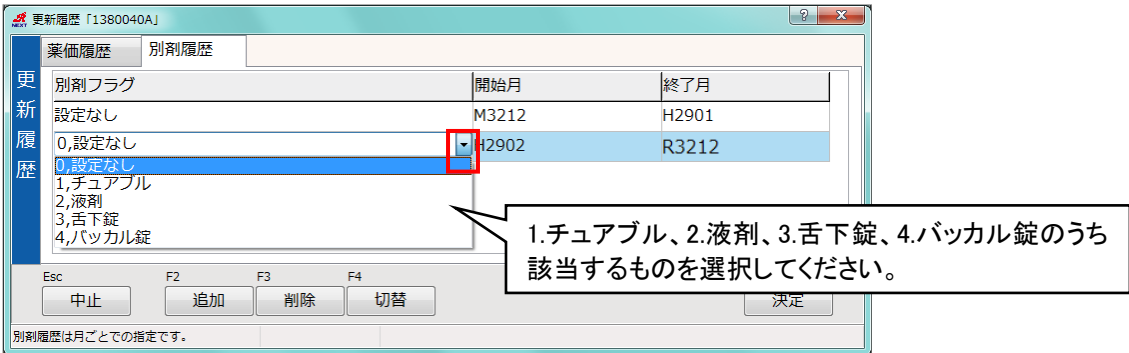

- 8. 「薬品登録」画面で F8登録を選択してください。
- 9. 複数の薬品を登録する場合は、同様の手順で登録してください。 登録が終わりましたら、Esc終了を選択し、メニューに戻ります。

以上で作業は終了です。

※薬品の追加登録時に電算コードが不明であっても処方入力は可能です。電算コードが不明な場合は、電算 コード欄は「0」のままで登録してください。 薬品を追加登録後、後日、電算コードが判明しましたら、下記の手順で登録してください。

NEXT メニュー画面より、マスタ登録(T)⇒調剤系⇒薬品登録を選択して、該当薬品にカーソルを合わ せ、F4修正⇒F1薬価履歴を選択した画面で電算コードを入力します。

### 【2】 薬品コード付け替え手順

※この処理は、新薬を手動で追加したが、後日マスタ更新でその薬品が原本に登録された等の理由で、1つの薬品 に対して「追加薬」と「原本薬」の 2 つのマスタが出来てしまった場合にマスタを統合する処理です。

≪作業前の準備≫

- ★ 過去の処方データを書き換えます。作業前に必ずバックアップを行ってください。
- ★ 複数台でコンピュータをご使用の場合は、他の端末の NEXT を終了してください。
- ★ 追加登録した薬品に「ハイリスクフラグ」や「体質フラグ」を登録されている場合は、薬品原本の情報に 更新すると登録内容が失われます。情報を更新しない場合は、付け替え時にご注意ください。

#### 2-1. マスタ登録画面でのコード付け替え作業手順

「追加薬」と「原本薬」の2つのマスタを統合するには下記の作業を行ってください。

例) 薬品テーブル (追加薬) 率品原本 (原本薬) 700003 ミカルディス錠40mg 217673 ミカルディス錠40mg

<手順>※画面にある薬価は、最新の薬価ではありません。

- 1. メニュー画面より、マスタ登録(T)⇒調剤系⇒薬品登録を選択し、F10補助を選択してください。
- 2. 「マスターコード置換」画面が表示されます。 画面が上下2つに分かれております。 上側 :追加薬品 / 下側 :薬価原本

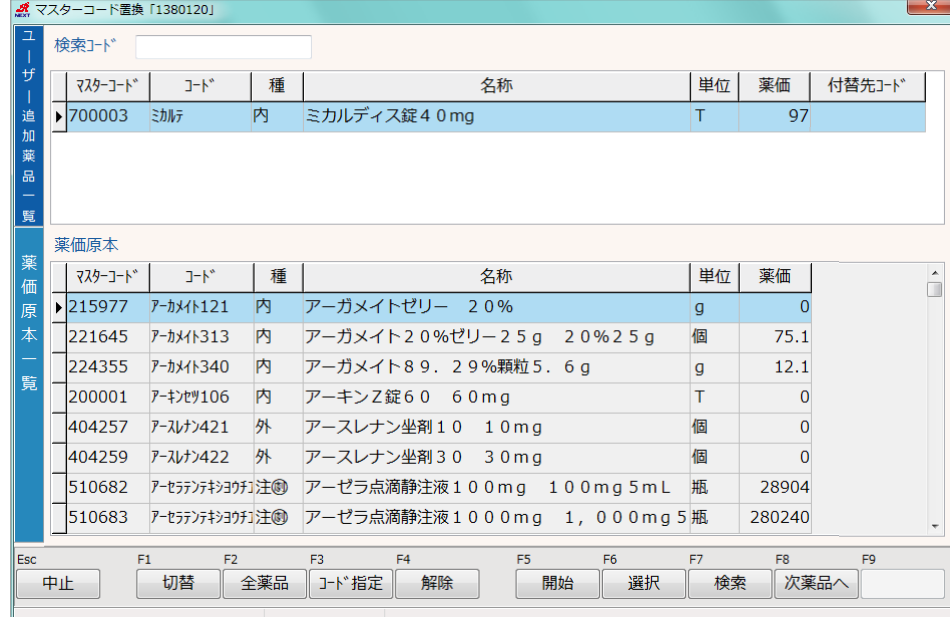

3. 変更したい薬品(ミカルディス錠40mg)に青いカーソルをあわせてF1切替を選択してください。

4. カーソルが薬価原本に移動しますので、F7検索を選択し検索コード欄に「ミカル」と入力して エンターキーを押してください。

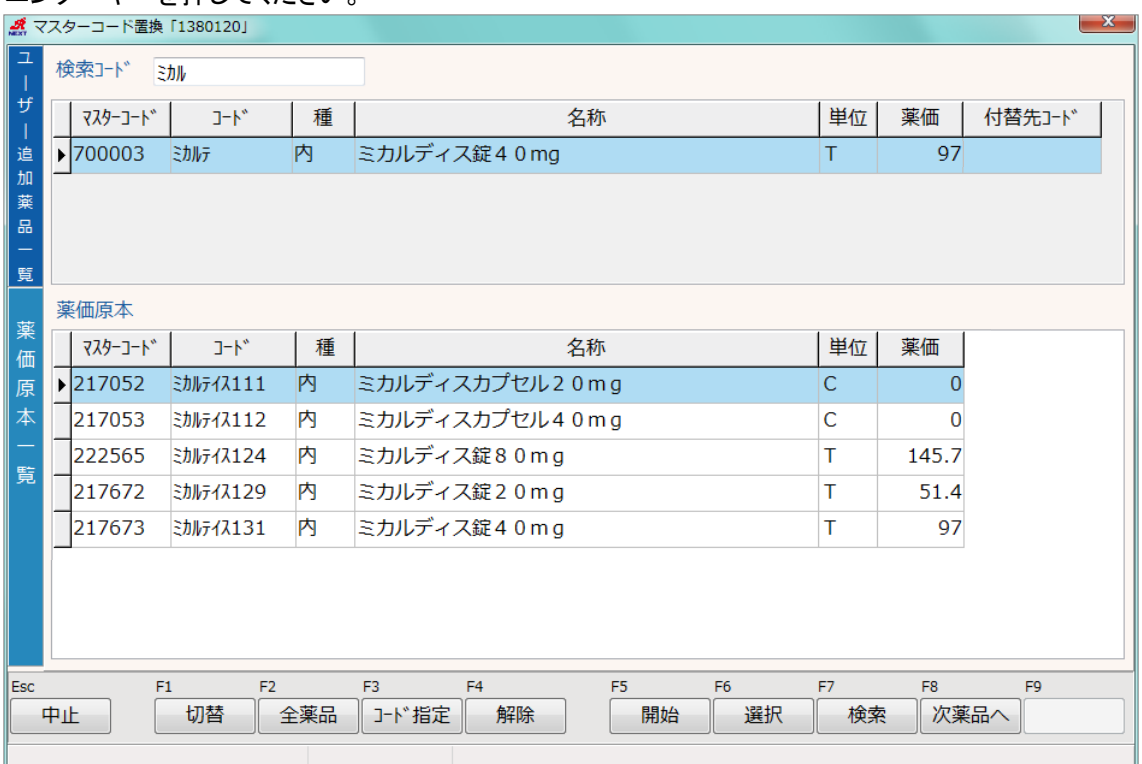

5. 薬価原本の「ミカルディス錠40mg」にカーソルをあわせてF6<mark>選択</mark>を押すと、下記画面になります。

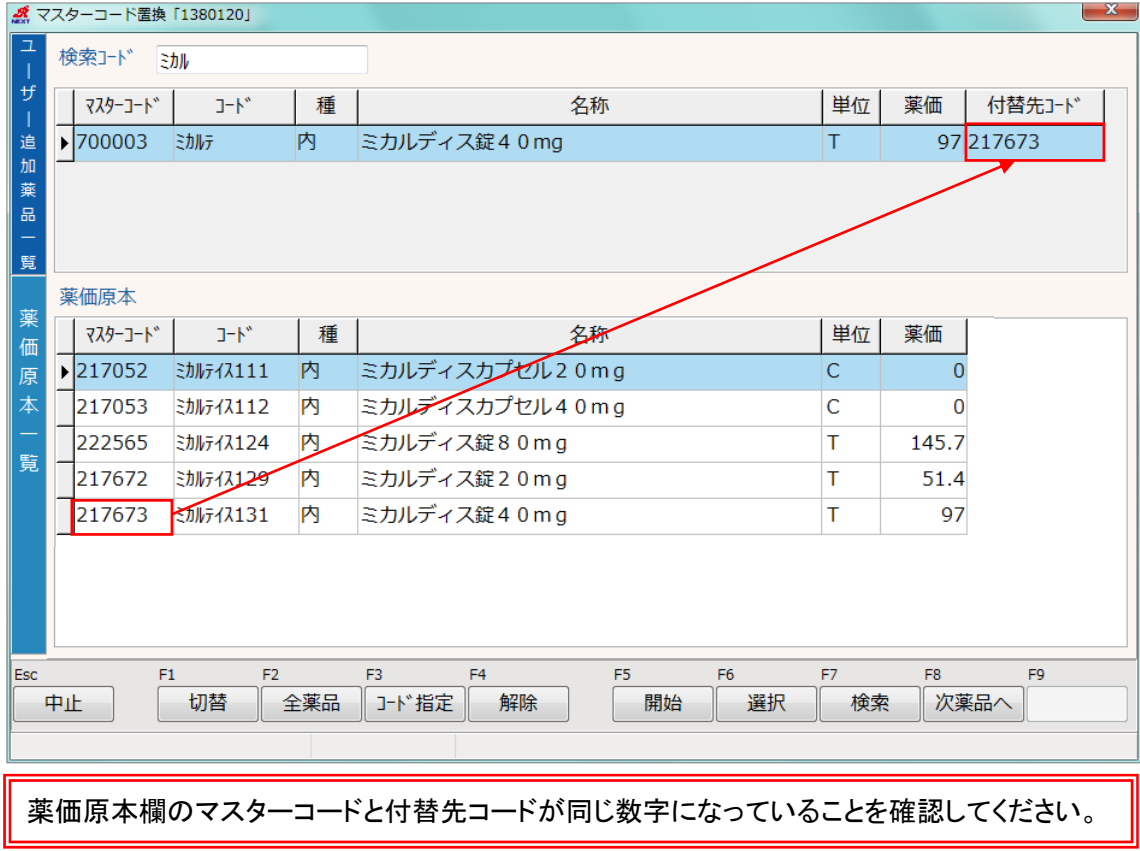

■ 付け替えたい薬品(原本から薬品一覧にあげた薬品)が薬品一覧にあがっていると、付け替え作業が 出来ません。

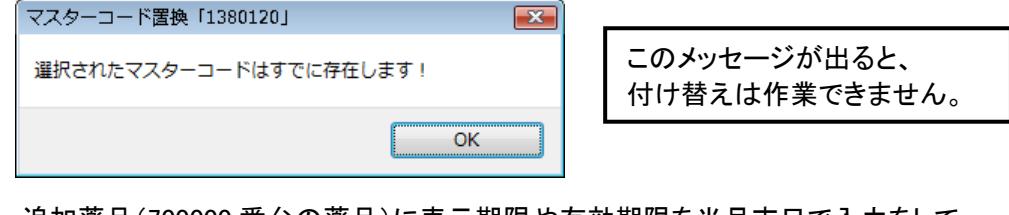

追加薬品(700000 番台の薬品)に表示期限や有効期限を当月末日で入力をして、 以後使用しないようにしてください。

■ 以下のメッセージが表示された場合は、「付替先コード欄」を確認してください。

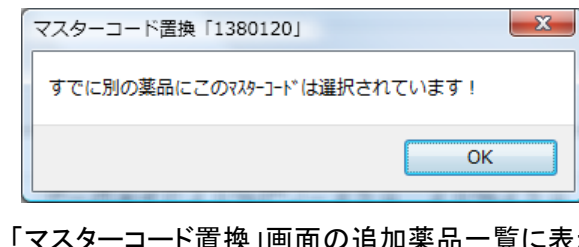

|薬品一覧に表示されている薬品で同じマスターコードが選択されている 薬品があります。選択されている薬品の付替先コードに誤りがある場合は、変更する薬品行にカーソルを 合わせ、F4解除を選択してください。「付替先コード」欄が空白になりますので、もう1度 3.の手順から行っ てください。

- 6. 続けて他の薬品も行う場合は、3.の手順から繰り返してください。
- 7. 付替先コードがつきましたらF5<mark>開始</mark>を選択します。下記メッセージが表示されましたら、はい(Y)を選択 すると処理が始まります。

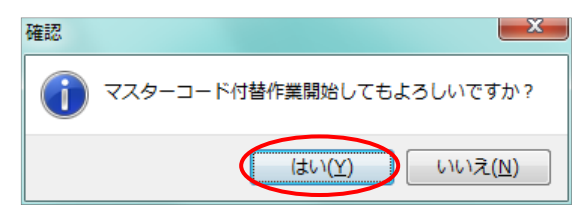

※複数の薬品で作業を行った場合は、次の画面が表示されるまでに時間がかかることがあります。処理 が終わるまでしばらくお待ちください。

8. 下記の画面が表示されますので OK を選択してください。

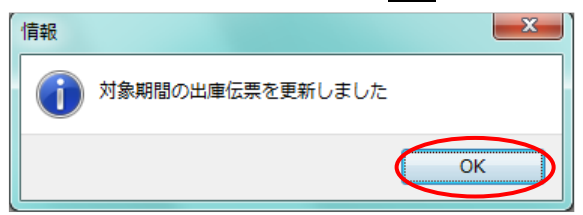

9. 付替作業が終わると、薬品一覧画面に戻りますのでF1原本を選択し、付替作業を行った薬品(ミカルデ ィス錠40mg)を検索し、もう一度、エンターキーで選択しなおしてください。

10. 薬品一覧と薬品原本とで異なる情報があった場合は、「データ更新選択」画面が表示されます。

(※ メーカー名や一般名称などは、薬品原本の内容が自動的に薬品一覧にコピーされます。)

■全ての情報を薬品原本と同一にする場合([更新後]の情報に更新)

F3全選択を選択し、すべてのチェックボックスにチェックが入っていることを確認し、F8決定を選択 してください。

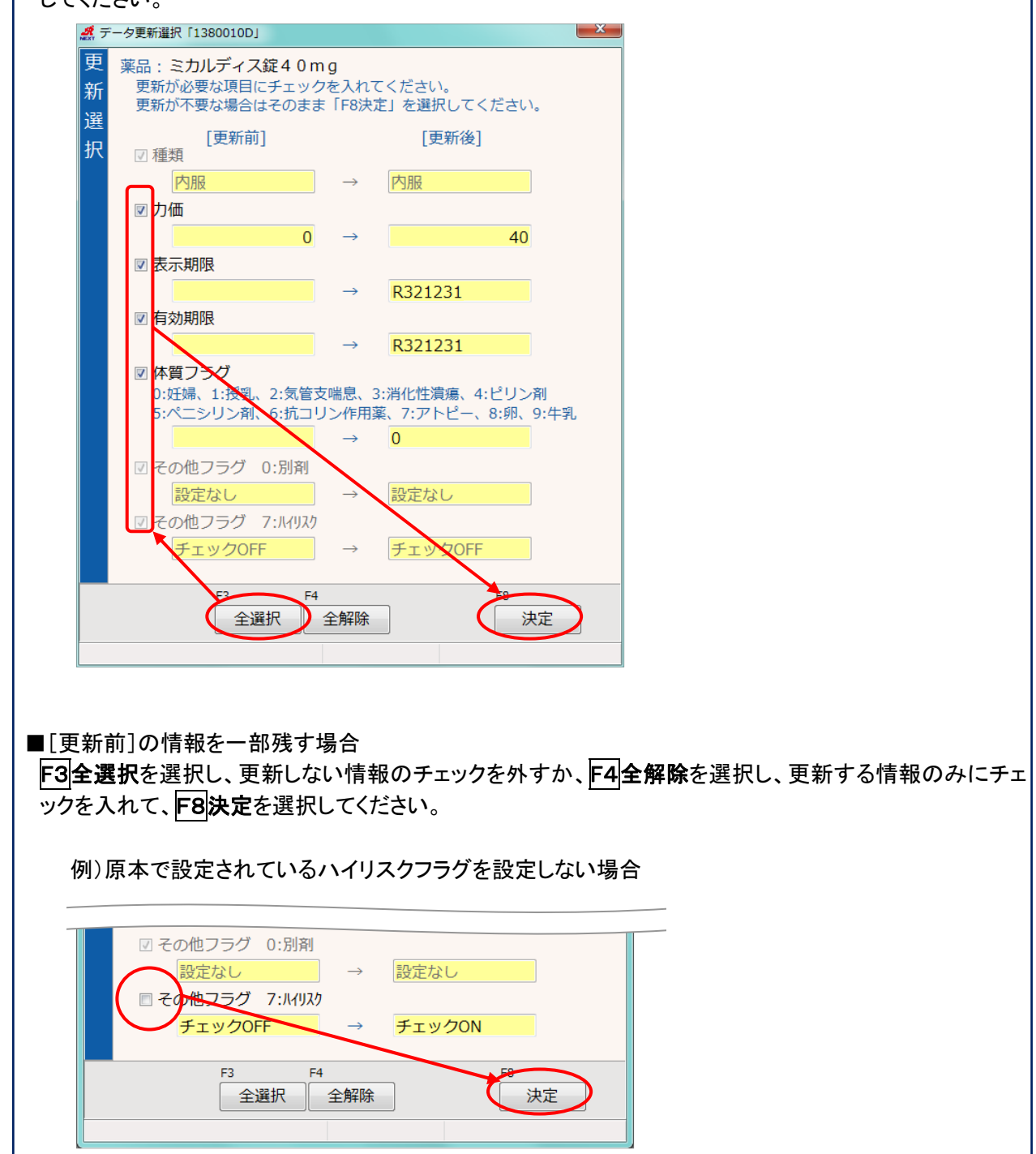

11. 他の薬品も付け替え作業を行った場合は、薬品ごとに 9.以降の手順を行ってください。

#### 2-2.薬情文章と画像の登録手順

付け替え作業を行った薬品の薬情文章と画像を薬情マスタに登録するには、下記手順を行ってください。

<手順>

- 1. メニュー画面より、マスタ登録(T)⇒調剤系⇒薬剤情報を選択してください。
- 2. 「薬情薬品一覧」の画面が表示されますので、付け替え作業を行った薬品名を検索して F4編集を選択 してください。
- 3. 当社より提供している情報に更新する場合は、薬情登録画面でF9リセットを押してください。
- 4. 「リセット選択」画面が表示されます。登録する情報にチェックを入れ、F8<mark>決定</mark>を選択してください。

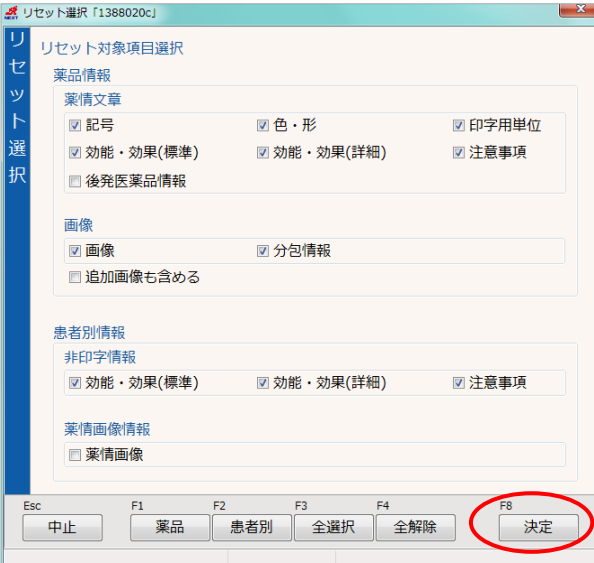

5. 下記の画面が表示されますので OK を選択してください。

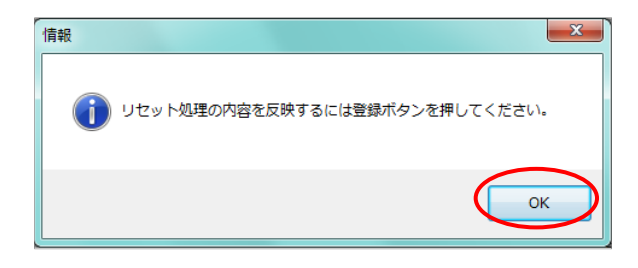

F8決定を押しても情報が入らない場合は、薬情文章や画像の情報提供が出来ていない薬品となります。 申し訳ございませんが、マスタ配信をお待ちいただくようお願いいたします。 文章が空白の場合は、文章を手入力するか、似た効能効果の薬品から複写作業を行ってください。

6. F8登録で終了です

以上

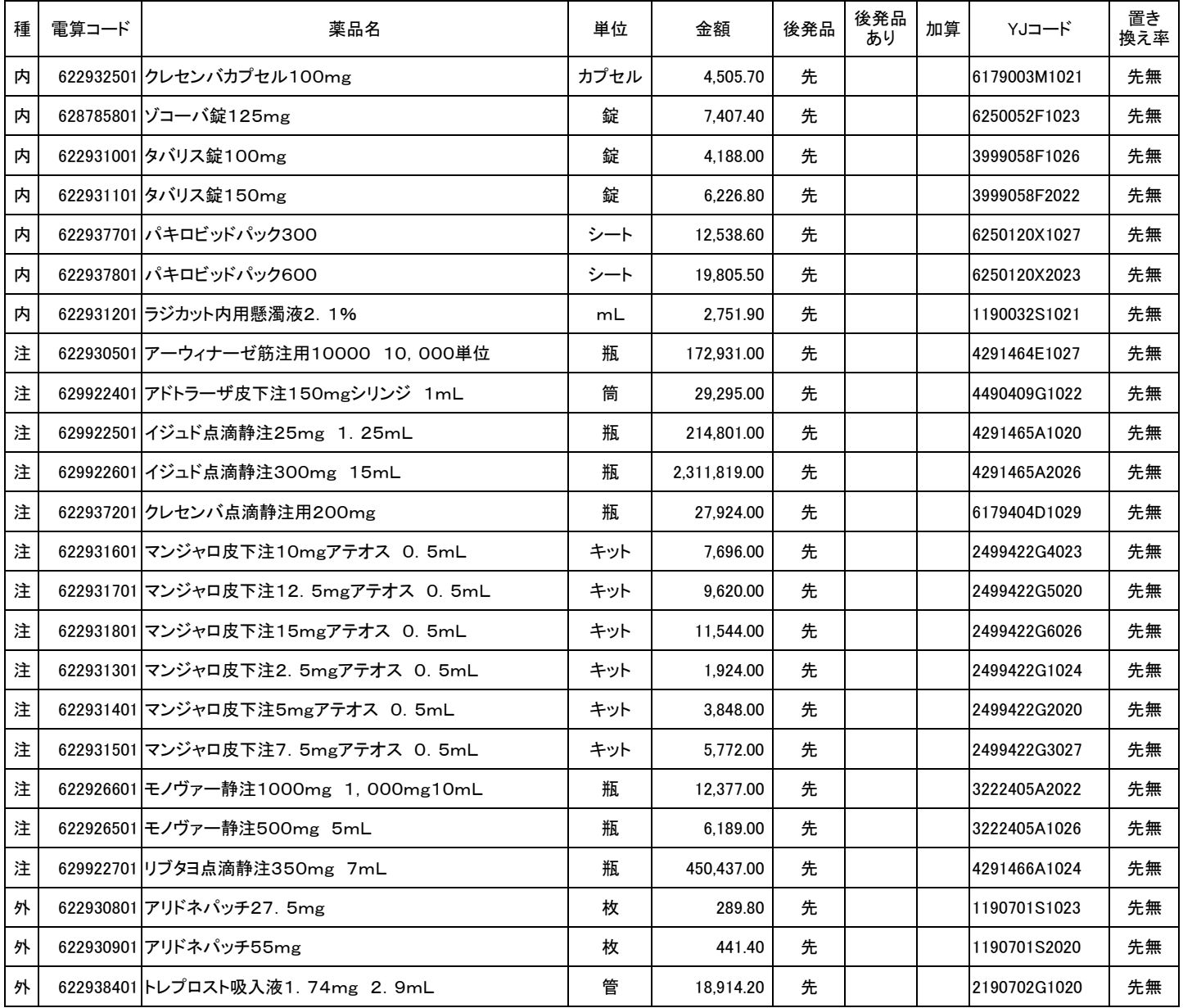